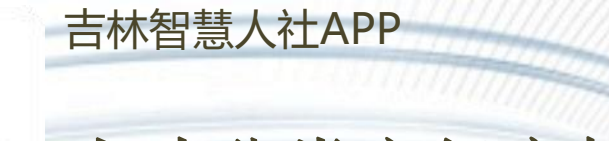

# 人才分类定级审核申报培训

### **吉林智慧人社APP 下载**

### 打 开 浏 览 器 , 输 入 网 址 : <http://zhrs.hrss.jl.gov.cn/jlzhrs/util/toIndex.do>,或者使用谷歌浏览器的百度搜 索"吉林智慧人社网上办事大厅"进入吉林 吉林智慧人社网上办事大厅

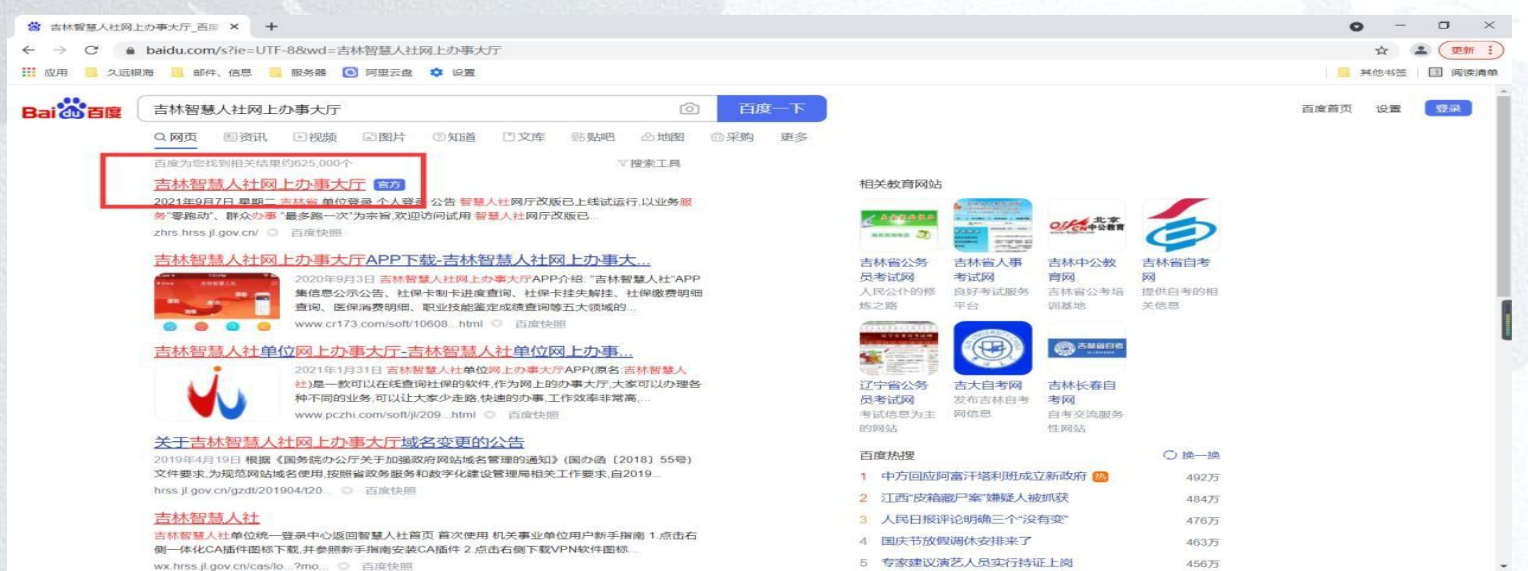

## **吉林智慧人社APP 下载**

使用微信扫一扫功能扫描如图所示二维码,转手机浏览器下载吉林智 慧人社 APP(注:吉林智慧人社APP 只支持 安卓版本,不支持 ios 版 本),如图:

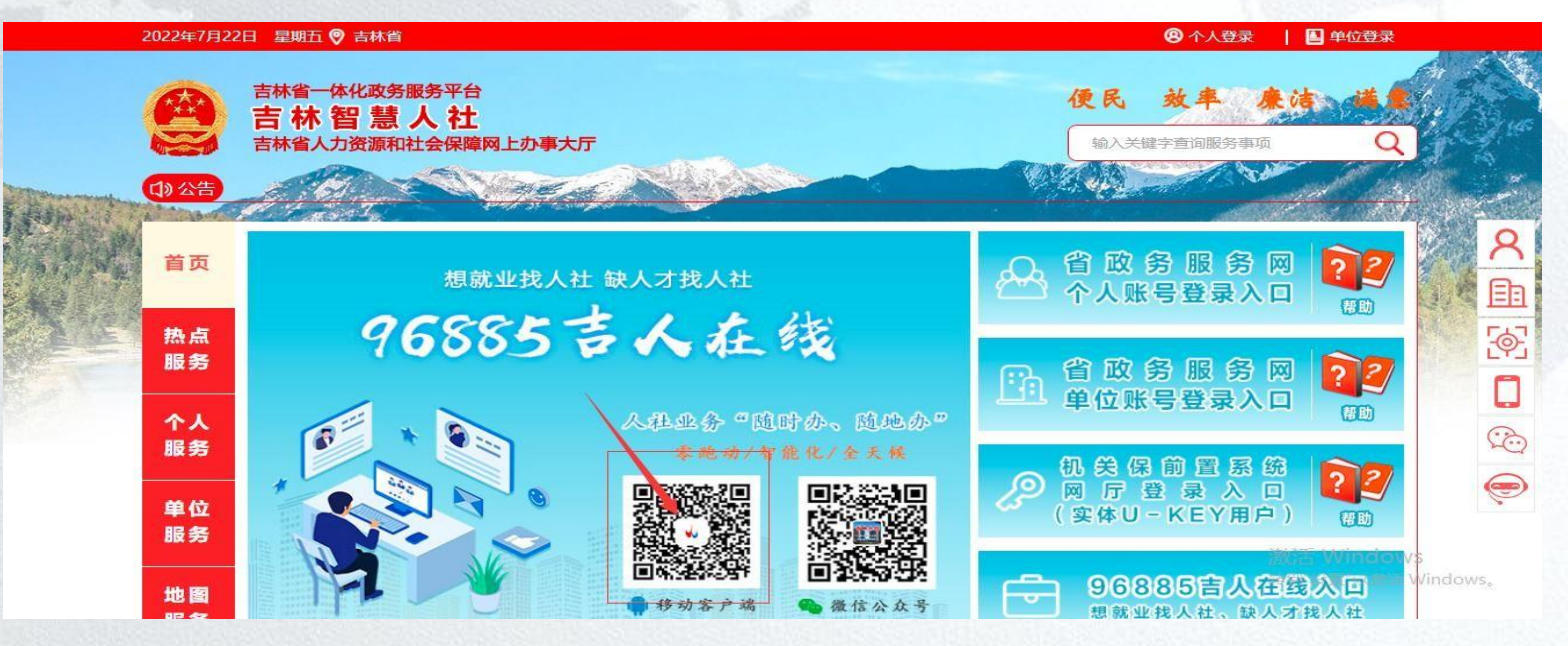

### 吉林智慧人社APP--账号登录

# 选择'我的'面板进行 app 的登录。

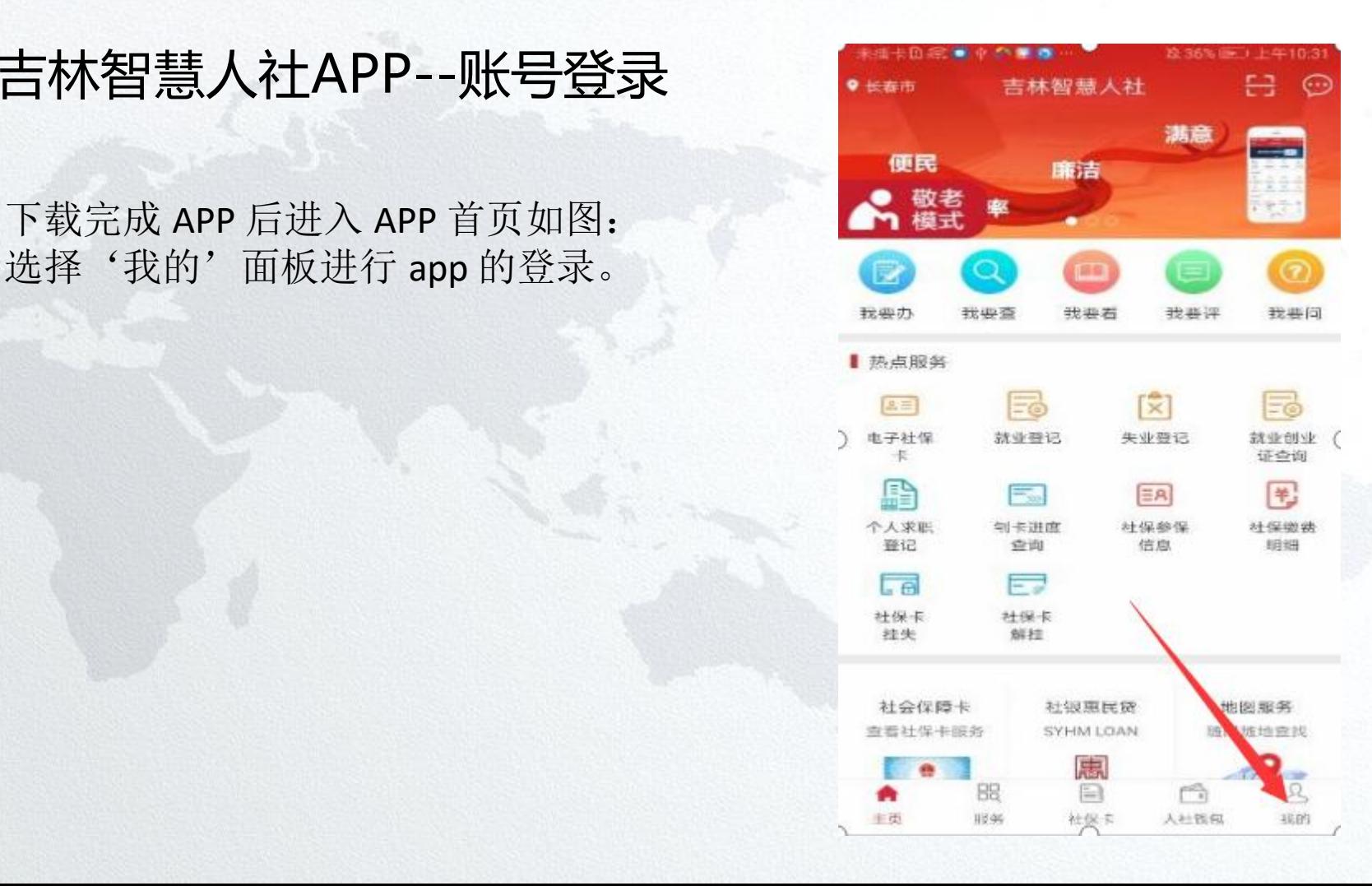

### 吉林智慧人社APP--账号登录 **The Section of the Section Approxyme Littless**

### 进行 app 登录 如图:可以进行人 脸扫描登录也可以使用吉事办个人 账户和密码进行登录:

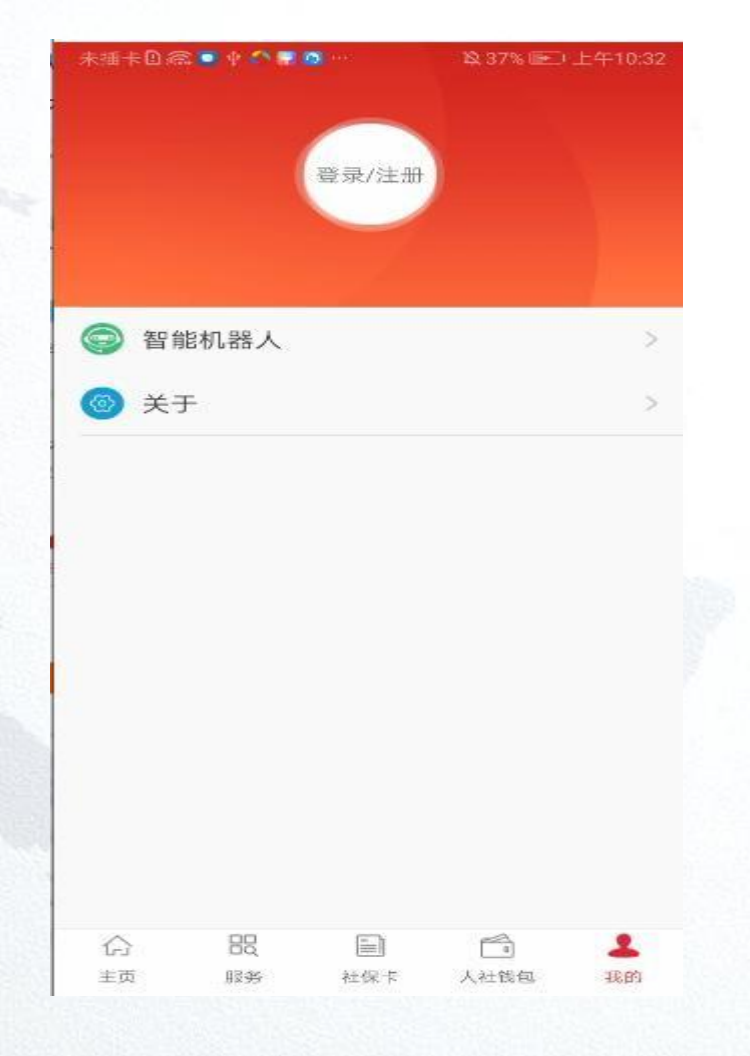

### 吉林智慧人社APP--账号注册

没有账户,选择'个人登录'面板, [1] 【 3】 点击 '注册'进行账号注册。 注:吉林智慧人社APP账号与吉事办 账户为同一个账户,可以用吉事办账户进 行登录。

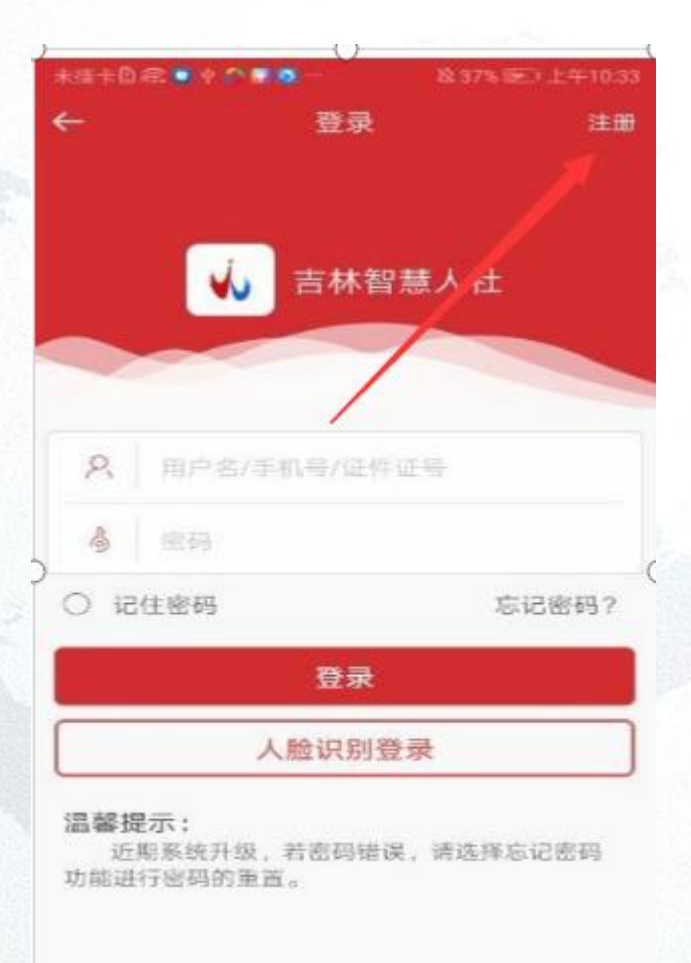

## 吉林智慧人社APP--忘记密码 2000年 - 2000年 - 2000年 - 2000年 - 2000年 - 2000年 - 2000年 - 2000年 - 2000年 - 2000年 - 2000

忘记密码,如果忘记注册密码可以选择 择'个人登录'面板点击忘记密码,按照 要求填写就可以重新设置密码。 注:吉林智慧人社APP账号与吉事办 账户为同一个账户,可以用吉事办账户进了。 行登录。

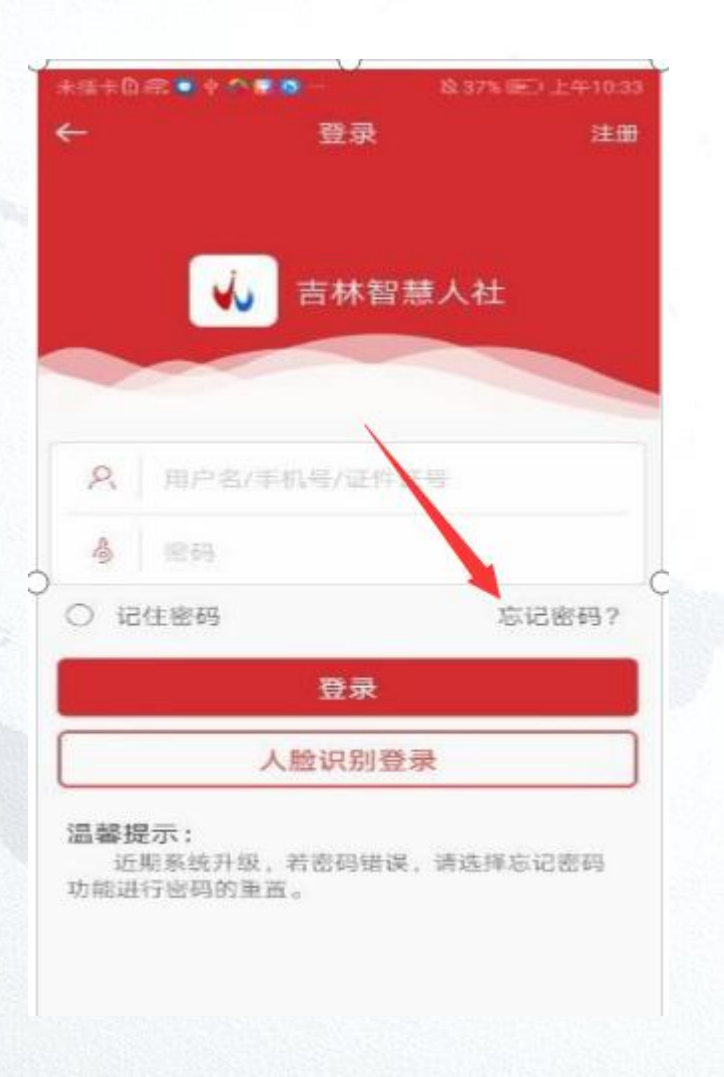

### 吉林智慧人社APP--系统退出

点击我的页面中的"退出"按钮即可<br>1.4BB 發言 退出 APP 登录。 注:吉林智慧人社APP账号与吉事办 账户为同一个账户,可以用吉事办账户进 行登录。

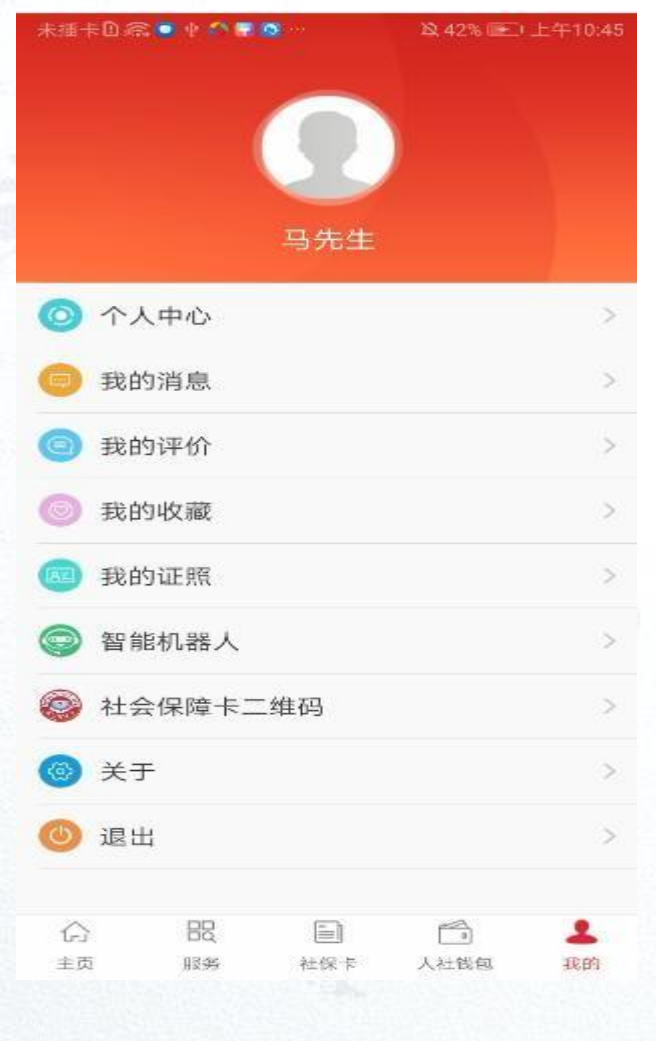

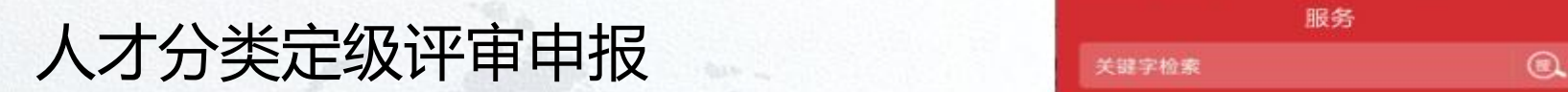

### 点击服务,选择人才人事功能,如图:

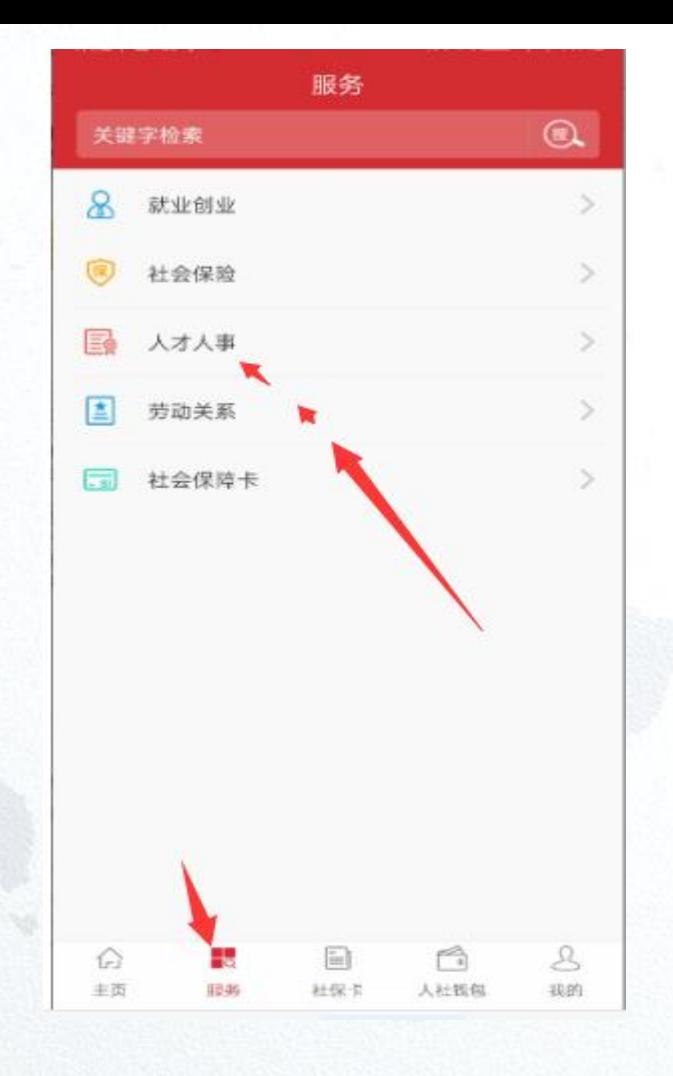

### 人才分类定级评审申报

点击人才分类定级评审申报功能进入。 注:图中显示为测试环境数据,一切以正 国 职业联盟 式环境数据为准

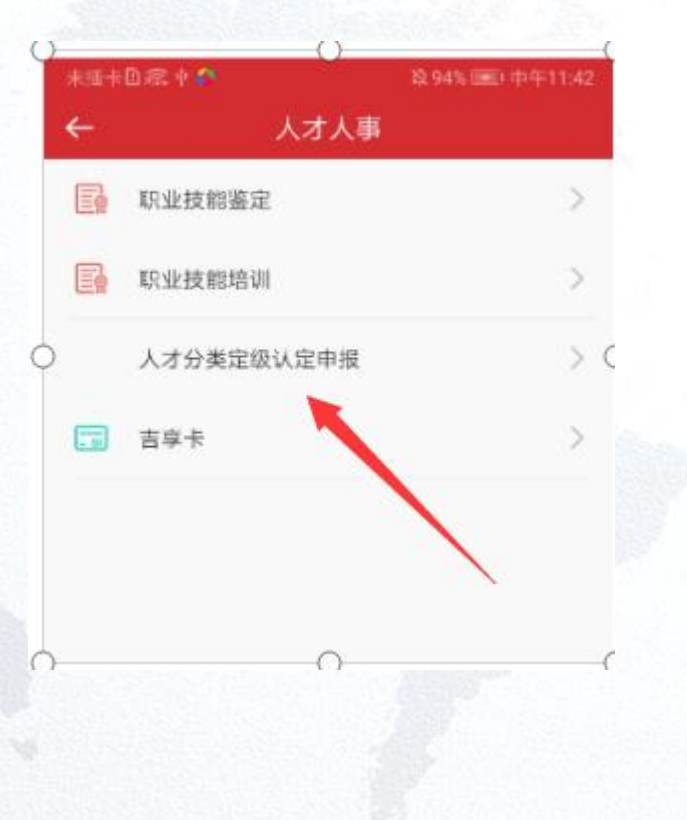

### 人才分类定级评审申报

进入后需要选择: "推荐单位",如 \*\*\*\*\* \*\*\*\*\* \*\*\*\* \*\*\*\* \*\* 果没有推荐单位则需要点击"去绑定"。 进行绑定单位,单位绑定成功后点击"确 认开始申报"

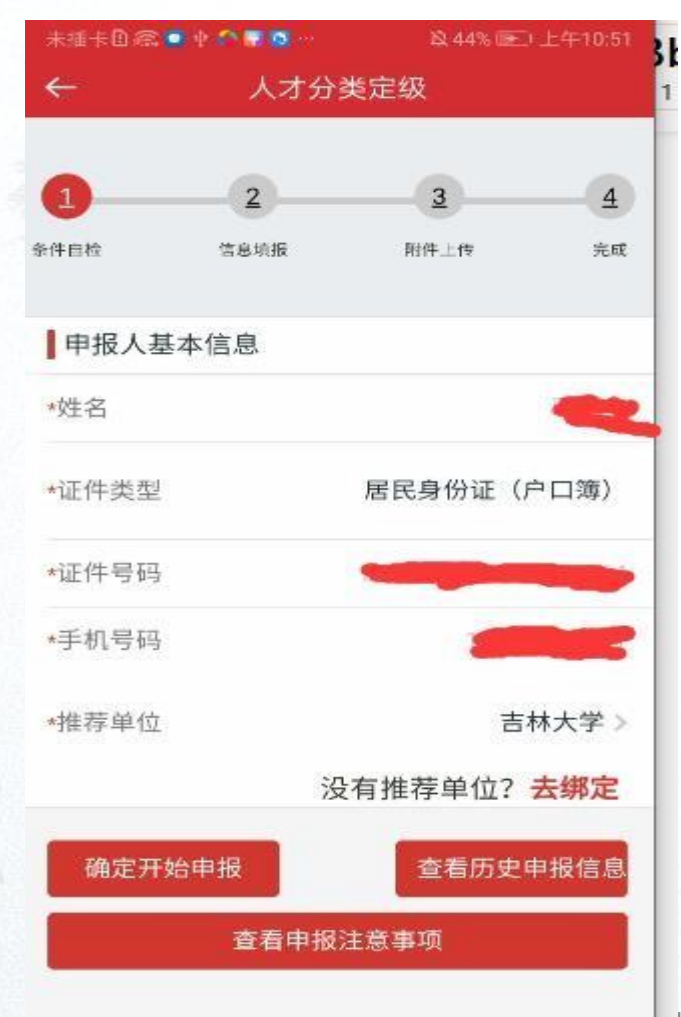

### 人才分类定级评审申报 --去绑定 |

输入统一信用代码查询单位信息,如 果未绑定则需要点击绑定,然后点击返回 按钮进入申报起始页面。 注:个人仅能同时绑定一个推荐单位,若 2 2 2 3 4 需要绑定新的推荐单位,需要先与原来绑 定的推荐单位解绑。解绑也是通过在 此页 面搜索单位的统一社会信用代码后点击 【解除绑定】按钮

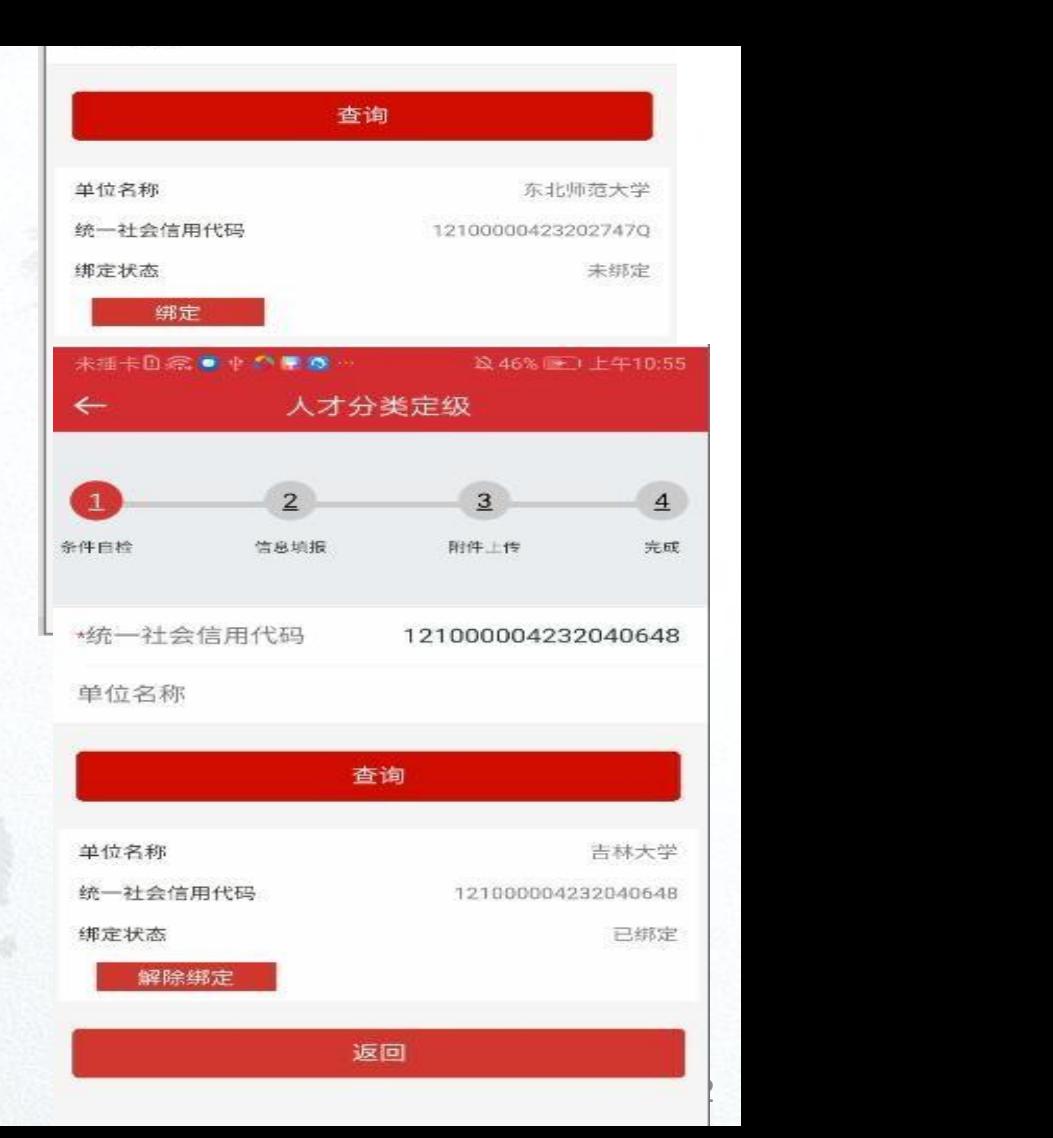

### 人才分类定级评审申报 --申报注意事项

#### 查看申报注意事项,检查自己是否满 足申报要求;满足要求则选择推荐单位

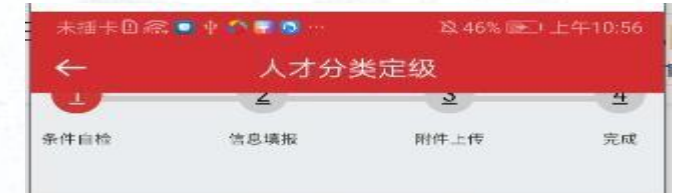

#### 申报注意事项

#### 一、总体要求

人才分类定级的评定工作坚持公开、公平、公正原则,突出 品德、能力和业绩评价。重点聚焦我省战略产业体系中的自然科 学、工程技术、经济金融、教育医疗、人文社科、文化艺术等领 域、评选出在我省工作、创业的各类紧缺型、创新创业型人才。

二、评定范围和条件

人才分类定级总体上遵循原人才"18条"政策的标准,经相关 部门和专家集体研究,在原基础上进行了微调,主要分为国内外 顶尖型人才 (A类) 、国家级领军型人才 (B类) 、部级拔尖型人 才 (C拳) 、省级高层次人才 (D类) 、基础实用紧缺型人才 (E 类)五个层次,每个层次内再细化为三个等级。

1、评定范围: 享受人才分类定级待遇对象的评定不受国 籍、户籍和身份限制,但应具备以下条件之一:

(1)从省外引进(含柔性引进) 并与用人单位签订5年(含) 以上聘用合同(协议)的人才。

(2)、"人才18条政策"出台时,已与用人单位签订5年(含) 以上的聘用合同(协议),且在合同期内符合条件的人员。

2、评定基本条件

(1)热爱中华人民共和国,遵守国家法律法规,拥护党的路 线、方针、政策;

(2)有良好的职业道德、严谨的工作作风;

返回

### 人才分类定级评审申报 --查询申报通知

点击'确认开始申报' ,跳转到通知 页面,点击查询可以查询到当前度全部的 申报通知如图,点击通知查看,可以查看 具体的通知内容,点击申报,就正式进入 申报页面

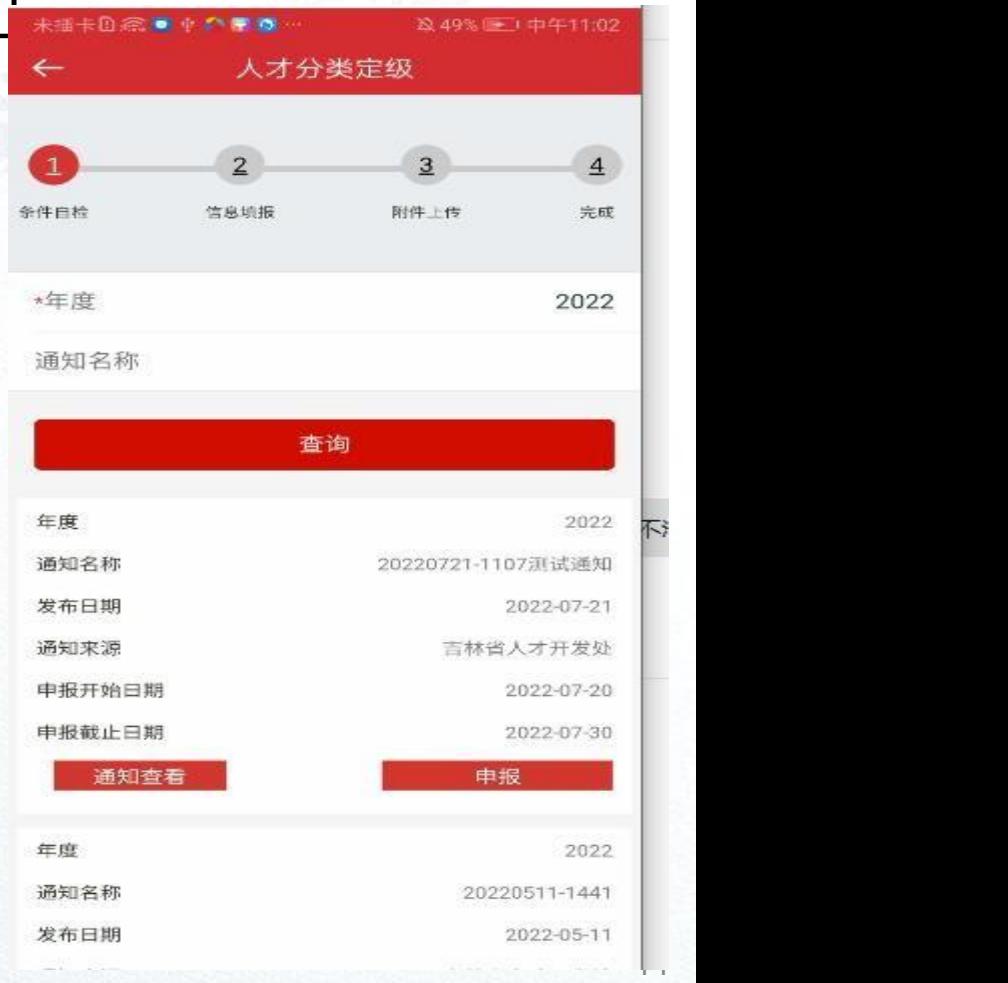

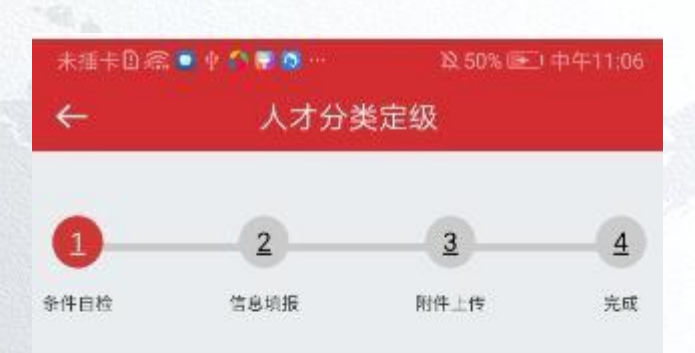

#### 20220721-1107测试通知

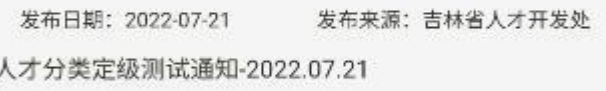

附件:

返回

### 人才分类定级评审申报 --信息填写

根据自身实际情况逐一如实填写以 下 申报模块并上传相关附件材料。填写信息 的具体注意事项,与网厅端相同。

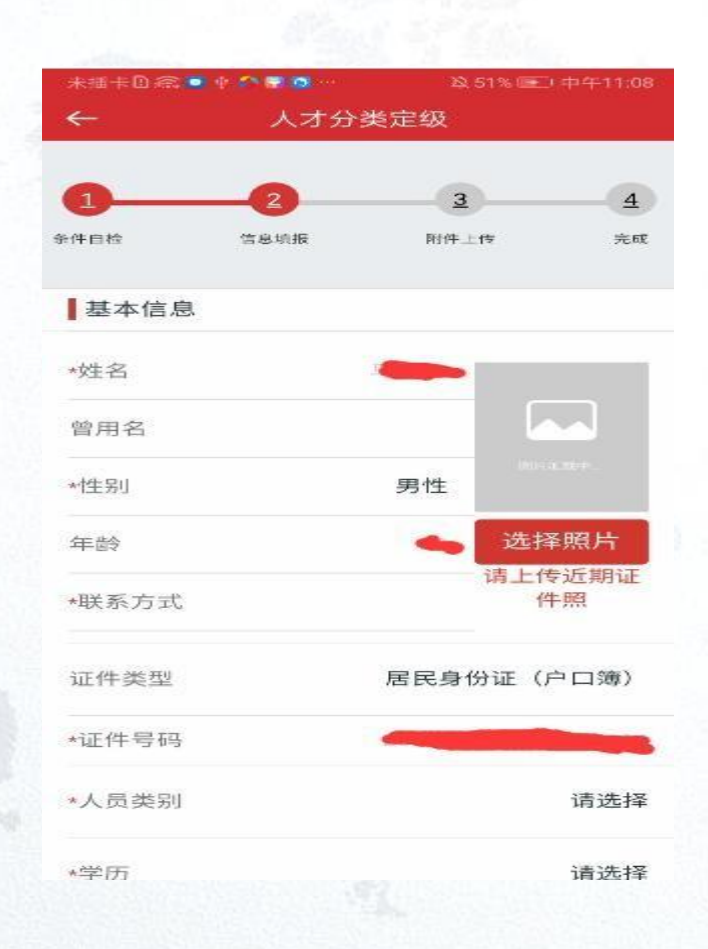

### 人才分类定级评审申报 --信息填写

基础信息填写完后点击保存按钮,然 后需要上传近期照片。才可以点击下一步。 注意:如果未点击保存按钮,不可以 进行下一步,未上传近期照片不可以进行 下一步,未保存不可以上传近期照片,未 まいち いち いちゅう きゅうきょう 点击保存然后选择上一步,再次进入信息 填写页面则需要重新录入之前的数据。

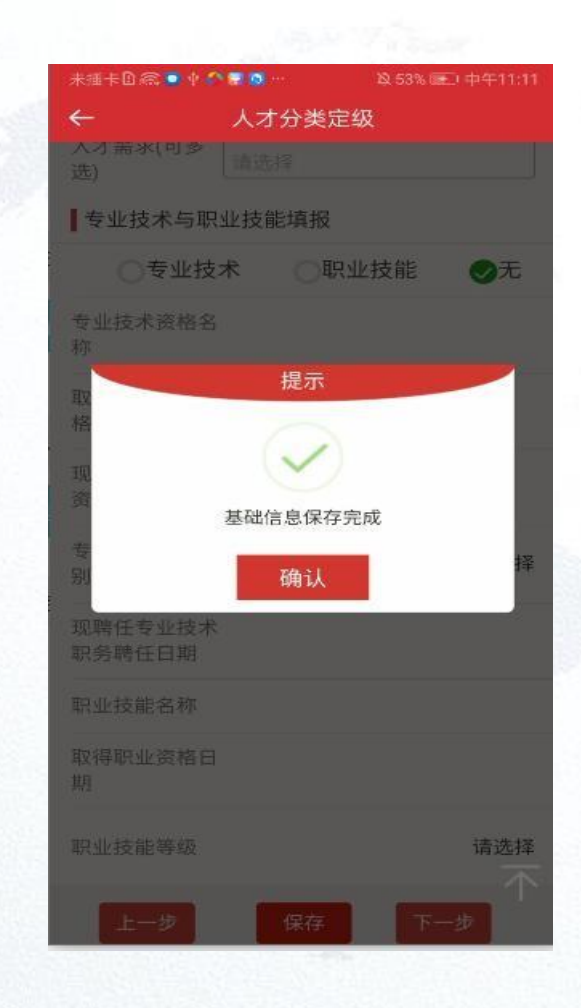

### 人才分类定级评审申报 -上传近期照片

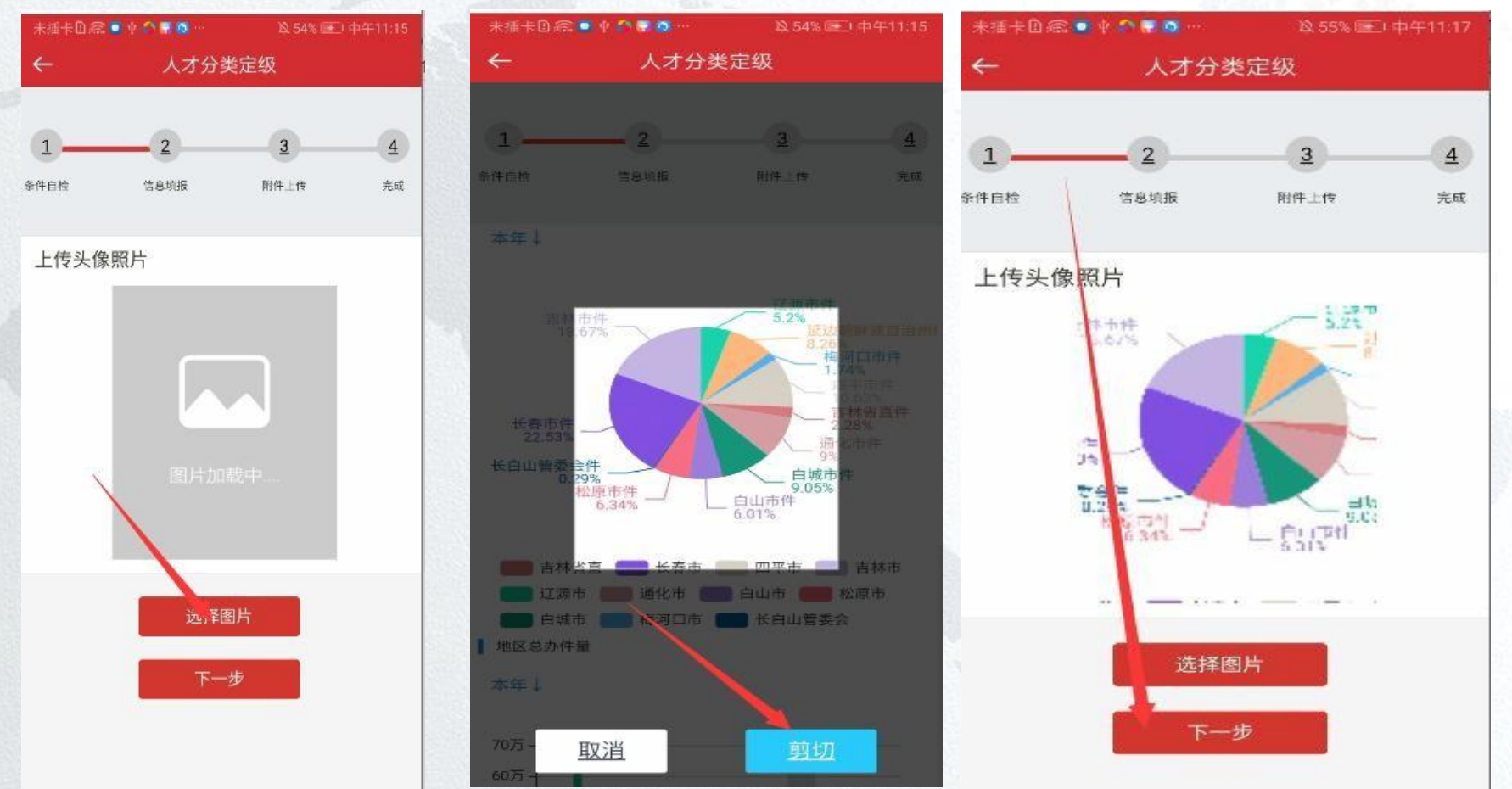

### 人才分类定级评审申报 --教育信息

点击添加填写教育信息:如所学 专业、毕业学校等。如图:

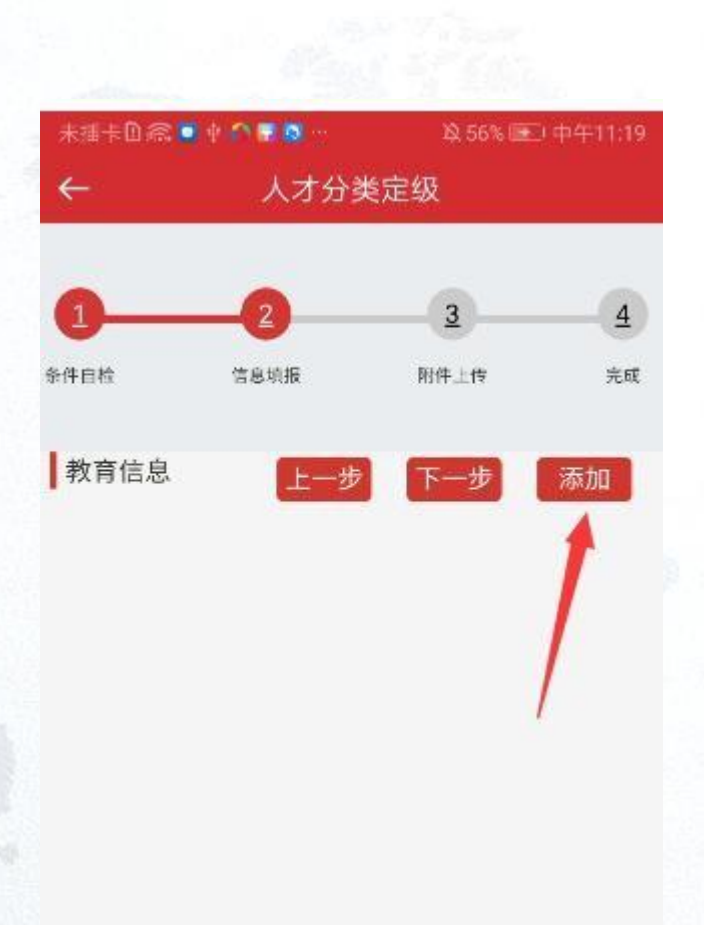

## 人才分类定级评审申报 --教育信息

保存后点击附件上 传图标,阅读下侧上传 说明,包括'格式要求' 的 附件,点击打开选择 图片上传。注:需要先 点击保存然后上传图片。

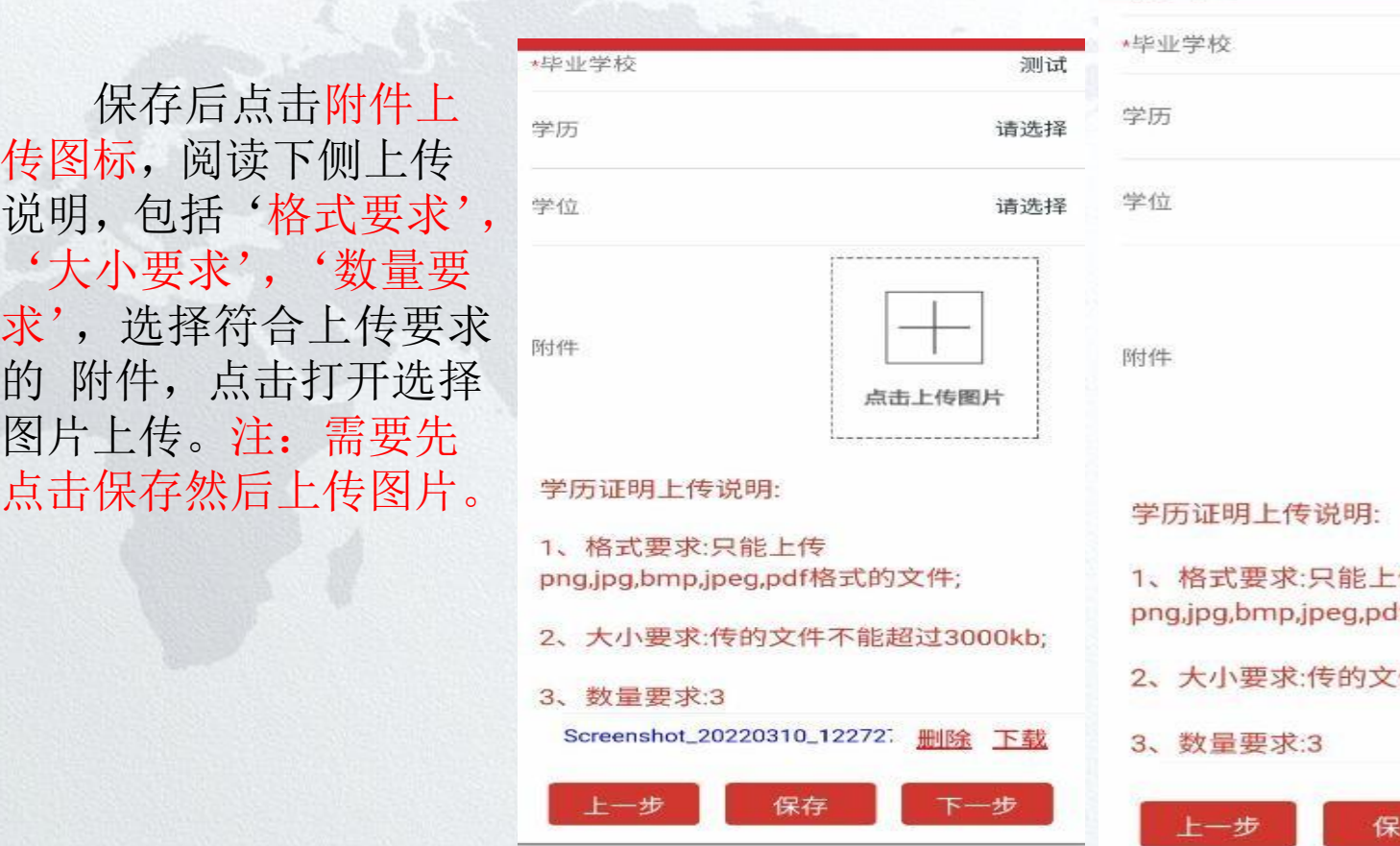

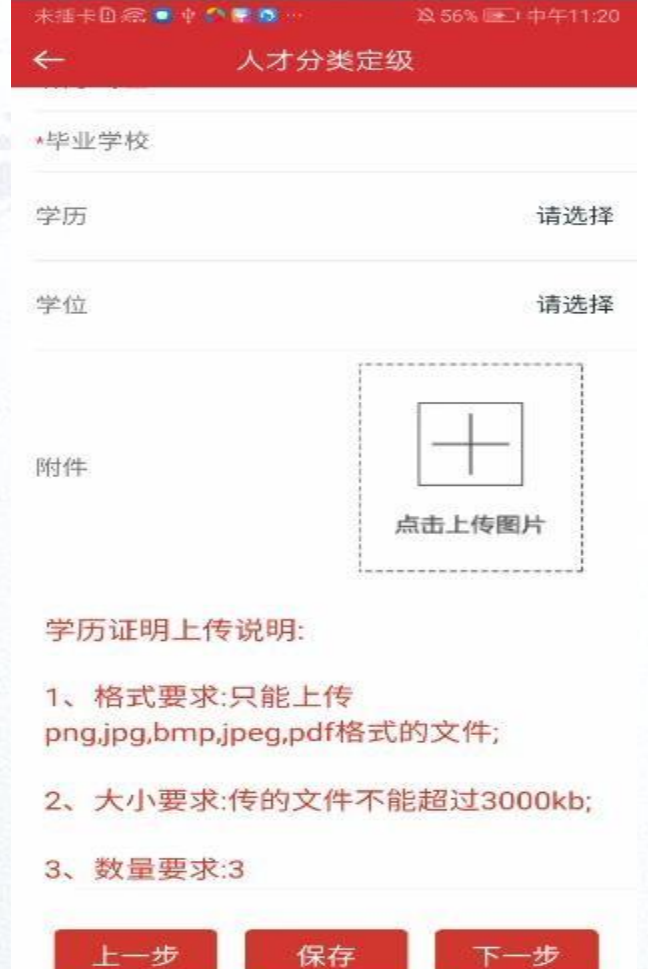

### 人才分类定级评审申报 -继续教育信息

点击添加填写教育信息: 如所学专业、 キング トング メオ分类定级 毕业学校等。如图:

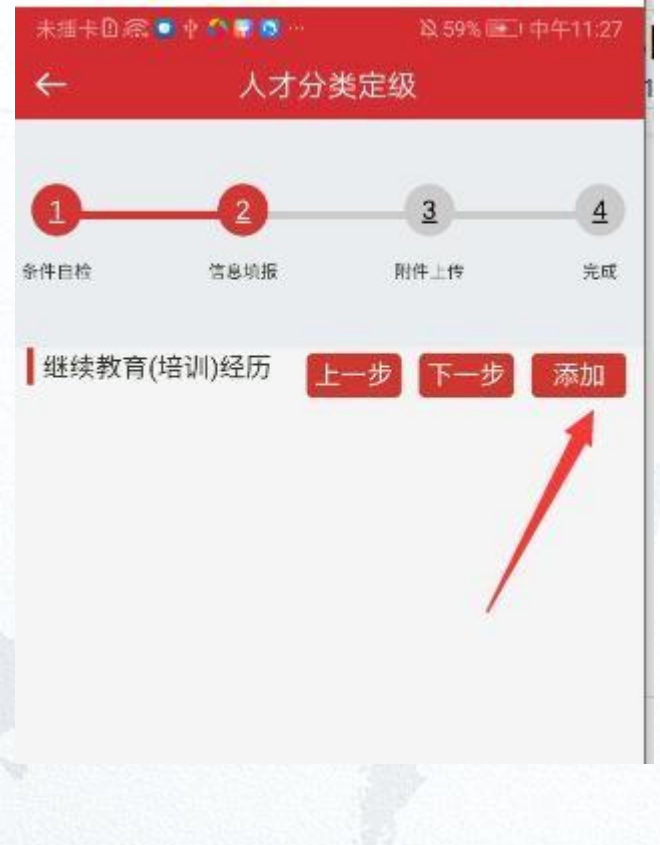

### 人才分类定级评审申报 -继续教育信息

添加完成后继续教育信息,则需要点 击保存,进行下一步操作。如需返回则选 择上一步。注:不点击保存,则返回继续 教育信息页面后则没有对应的继续教育信 息。

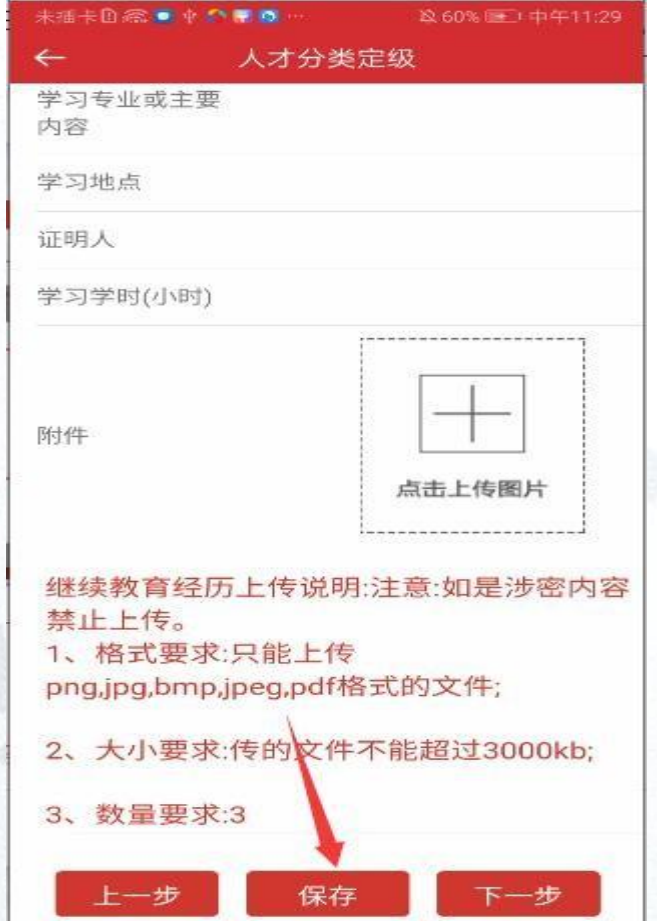

22

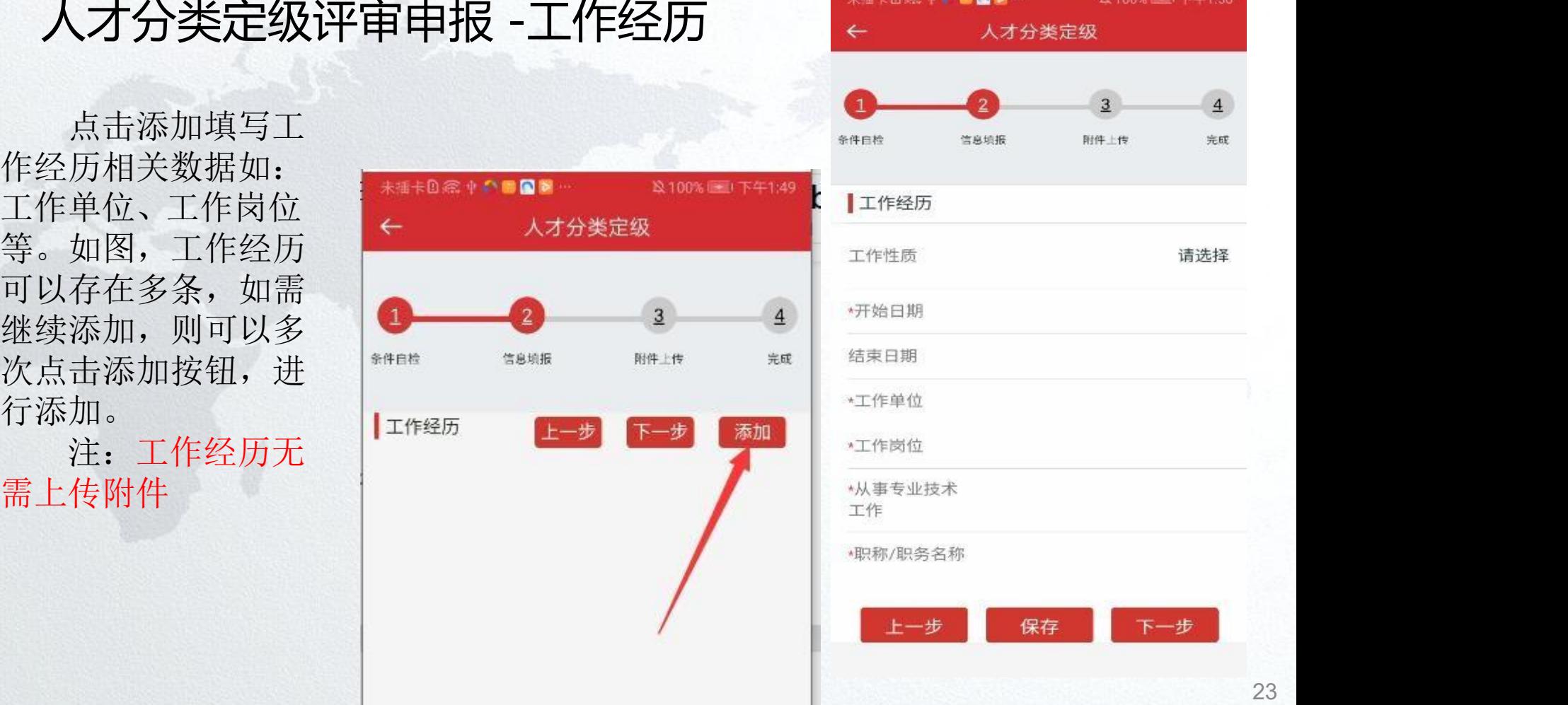

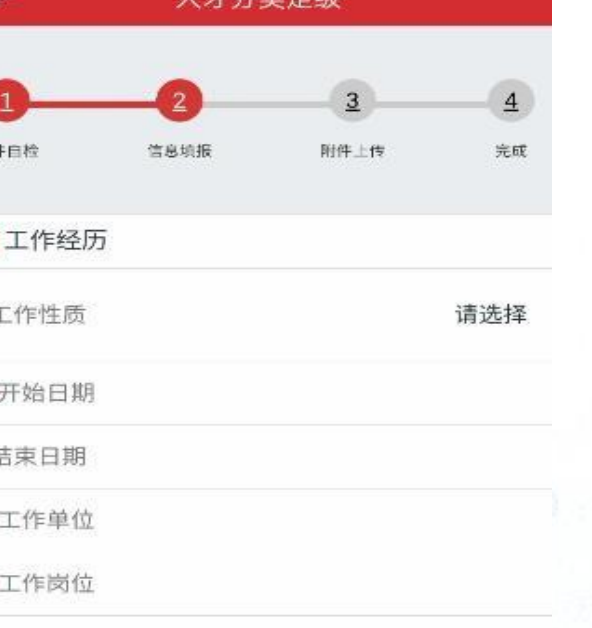

### 人才分类定级评审申报 -创新创业成果 (突出业绩)

创新创业成果(突出业绩),在输入框内填 写内容(注:填写内容不超过 500字),填写完 成后点击保存。)

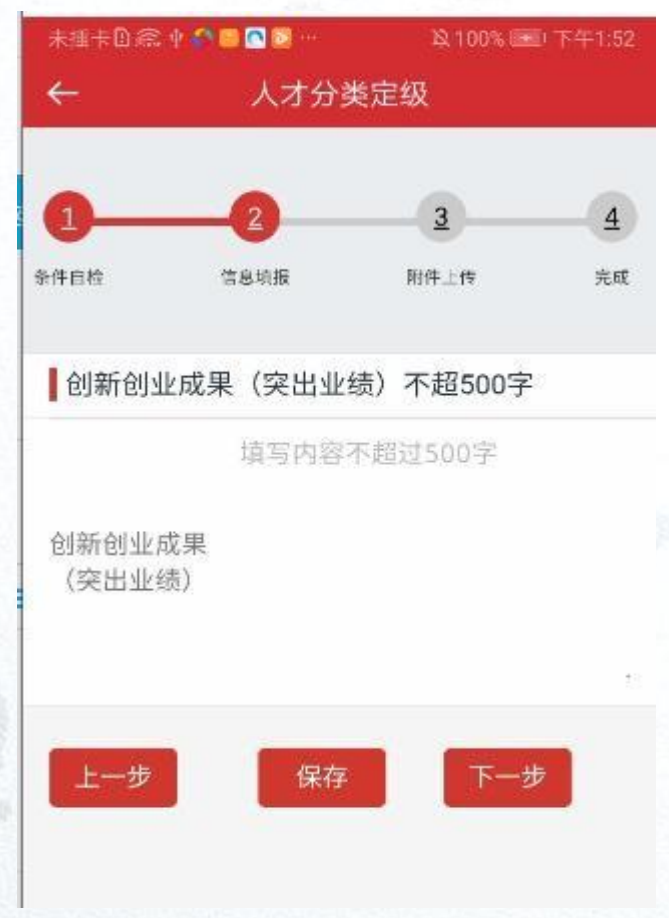

### 人才分类定级评审申报 -荣誉奖励信息

填写荣誉奖励相关字 日期等,点击保存,如图: <sub>人才分类定级</sub> 时存在一条

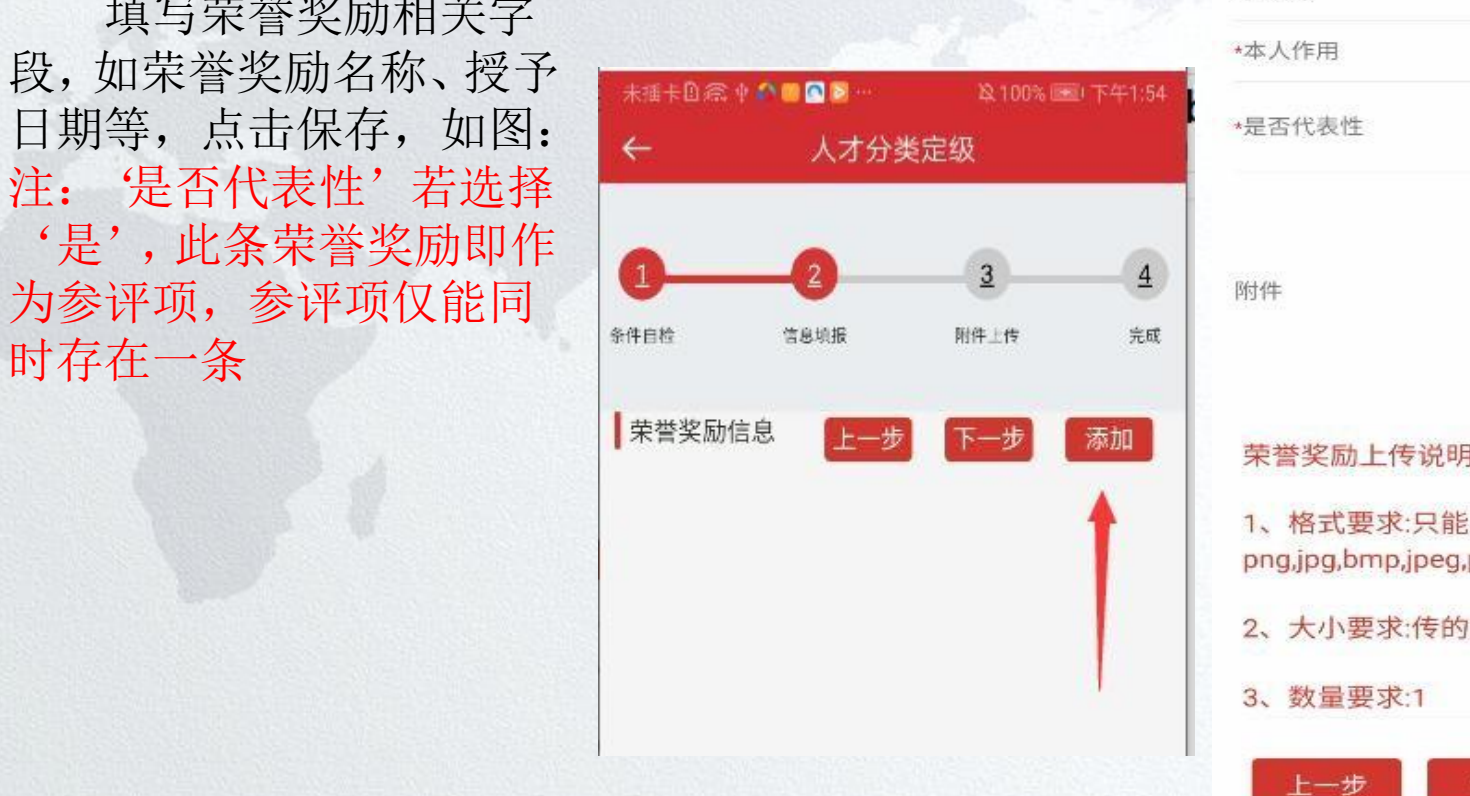

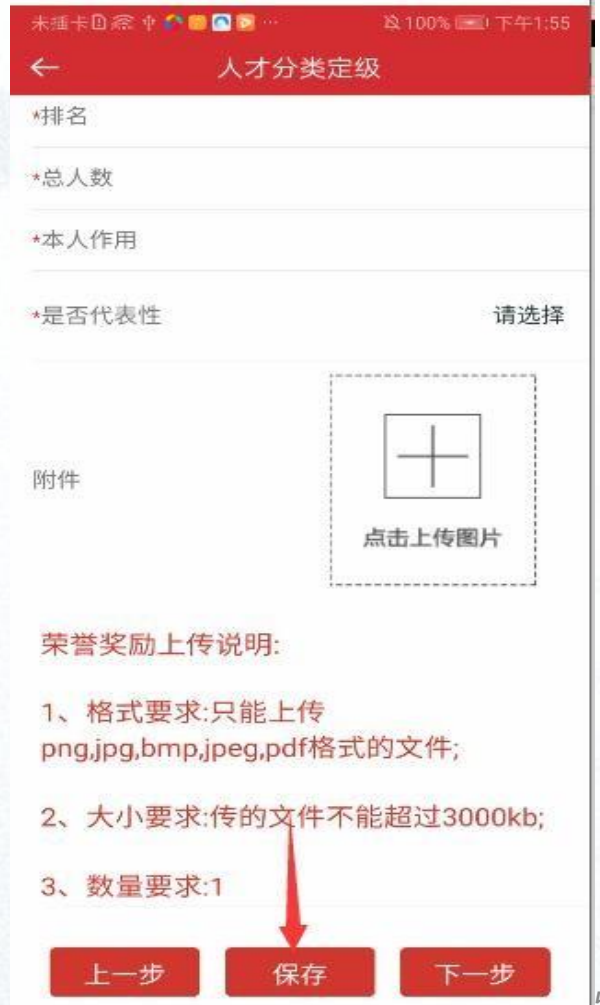

### 人才分类定级评审申报 -数据验证 + + 大才分类定级

附件上传, 申报模块逐一填写完成 "我们" "我们" "我们" "我们" "我们" "我 后,点击下一步开始填 报数据验证和附 件材料上传,如果"数据验证信息"不 通过 请仔细检查自己所填的信息项,根 2000 1、【入才分类定级评定】荣誉奖励荣誉 (奖励) 据验证信息提示补充修改。如图例:需 要点击上一步找到对应的工作经历功能 进行填写工作经历。

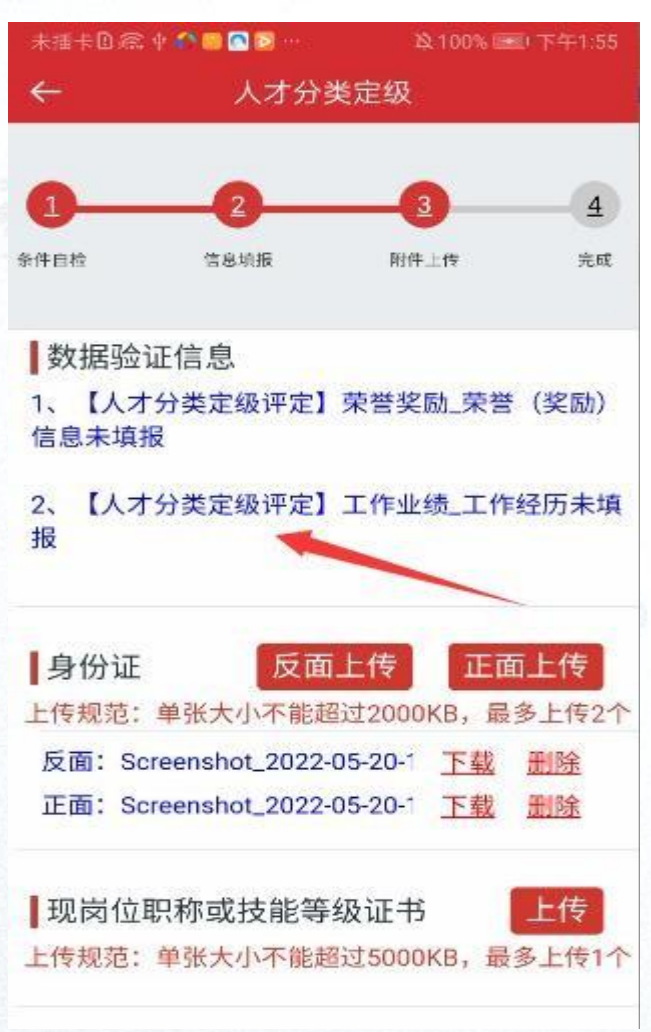

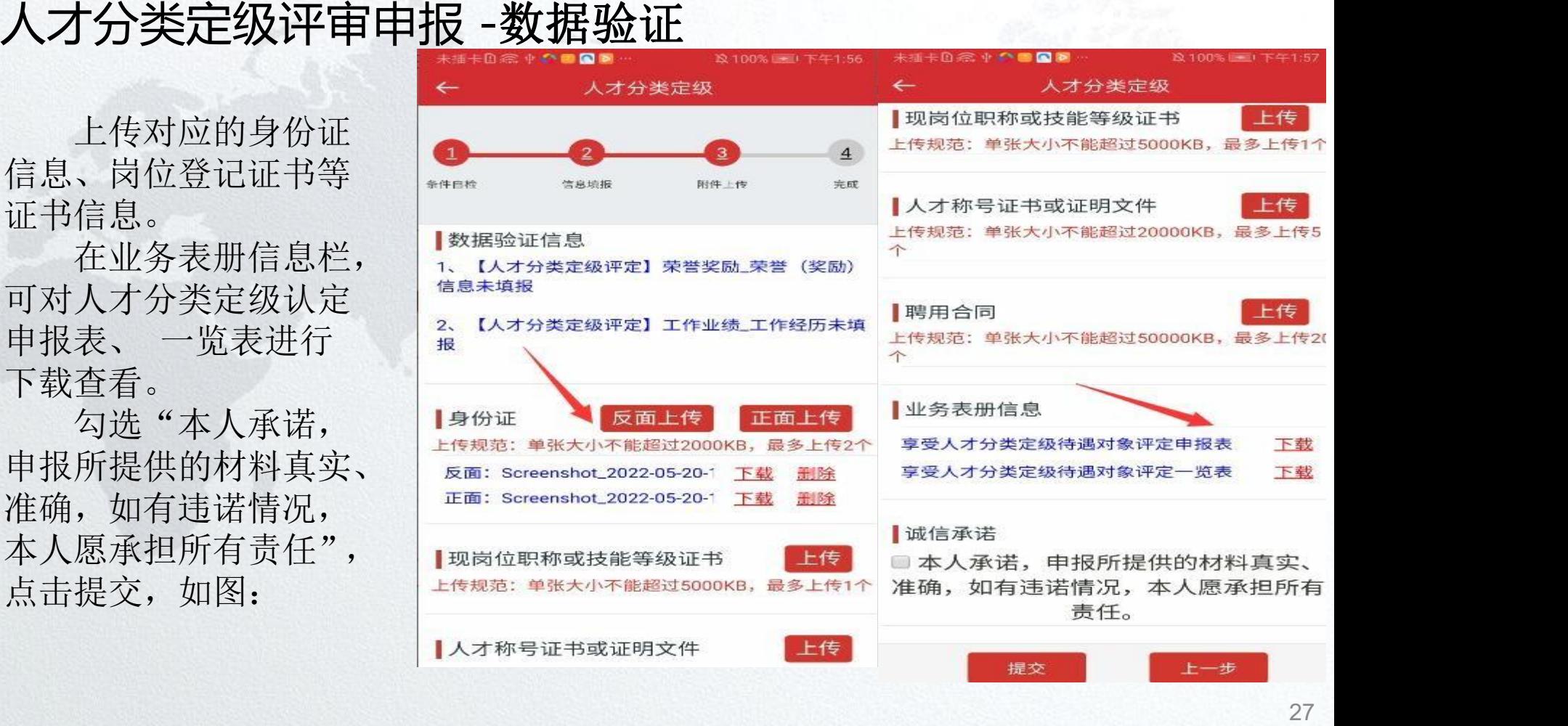

### 人才分类定级评审申报 -数据验证

勾选"本人承诺,申报所提供的 ■现岗位职称或技能等级证书 上传 材料真实、准确,如有违诺情况,本 人愿承担所有责任",点击提交。提 【人才称号证书或证明文件 】 交完成,在点击提交后,可以返回上 一级进行数据新增查看或者可以直 接退出。

注: 点击提交后, 整个申报流 程就全部结束了。

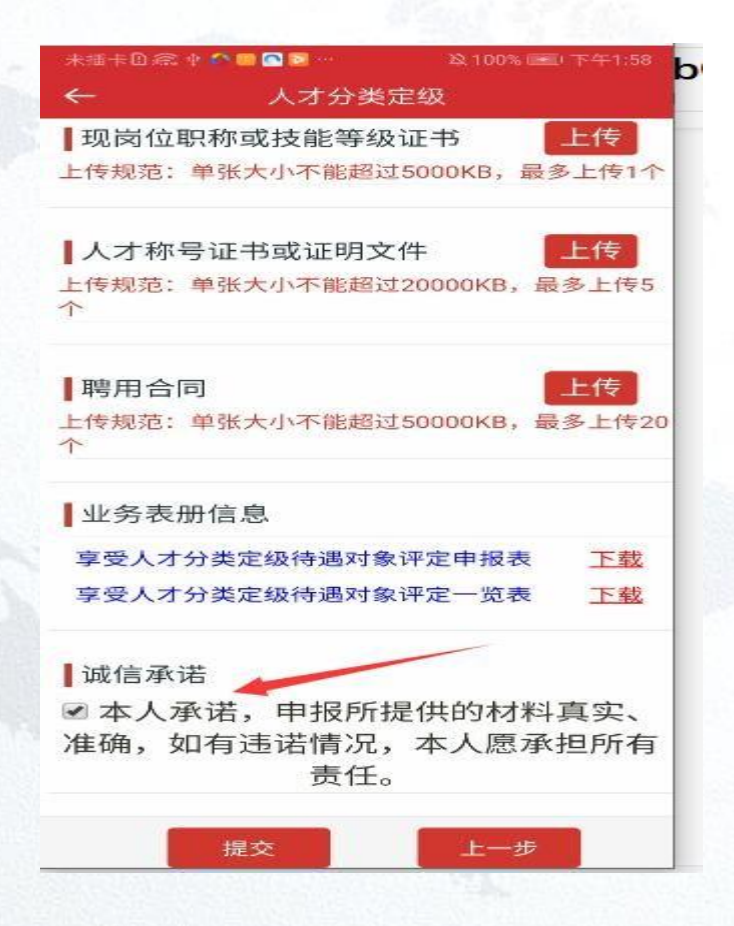

### 人才分类定级评审申报 -历史申报信息

提交后, 在历史信息列表中存在此条申报信息业务状态变更为"已申 报" ;在评委会审核通过后 业务状态将变更为"终审通过" ;在推荐单位或 业务部门退 回后业务状态将变更为"被退回"; 在推荐单位或业务部门 终 止审核后业务状态将变更为"审核不通过终止审核"。"已申报"、"终审通 过"、"被退回"和"审核不通过终止审核"状态下都可以查看进度跟踪, 关注流程推送情况,如图:

### 人才分类定级评审申报 -历史申报信息

点击查看历史申报信息,可以查看已经填 报的数据信息状态

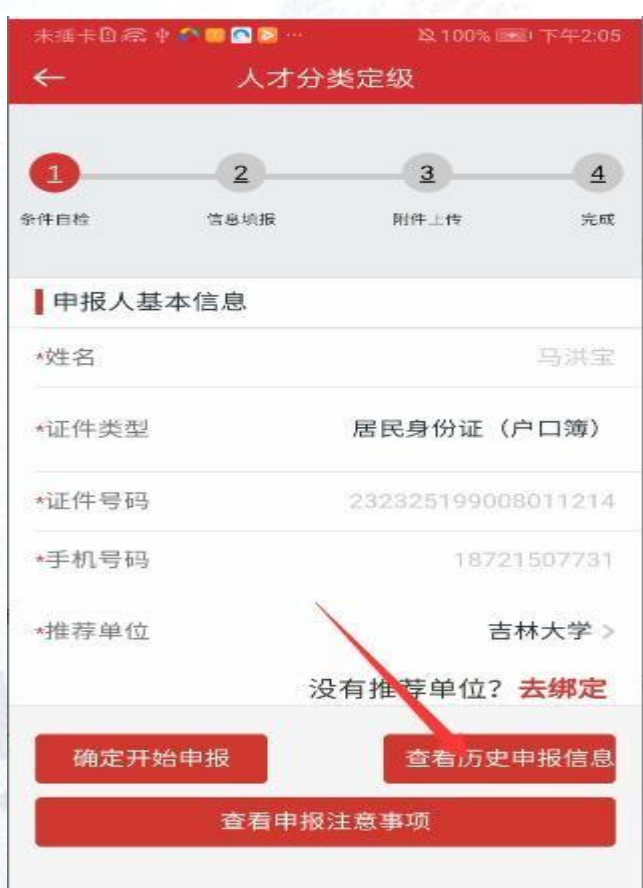

### 人才分类定级评审申报 -历史申报信息 + 大才分类定级

已提交的数据可以点击查看历史申报填写 内容,也可以点击进度跟踪查询,申报数据的 流程状态。

未提交(填报信息保存但未点击提交按钮) 可以重新进行编辑或者删除。

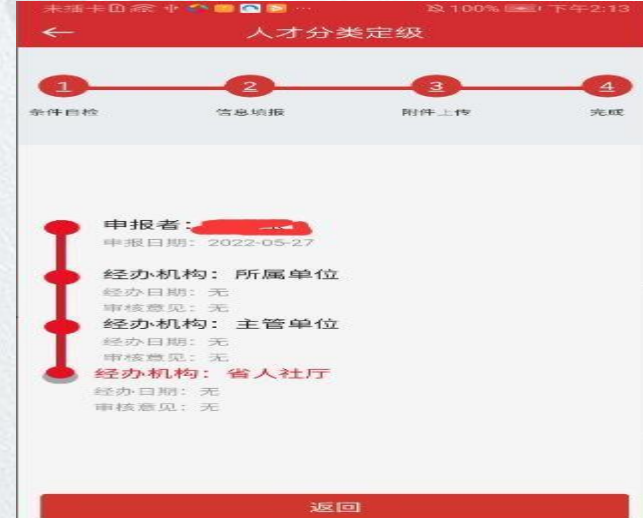

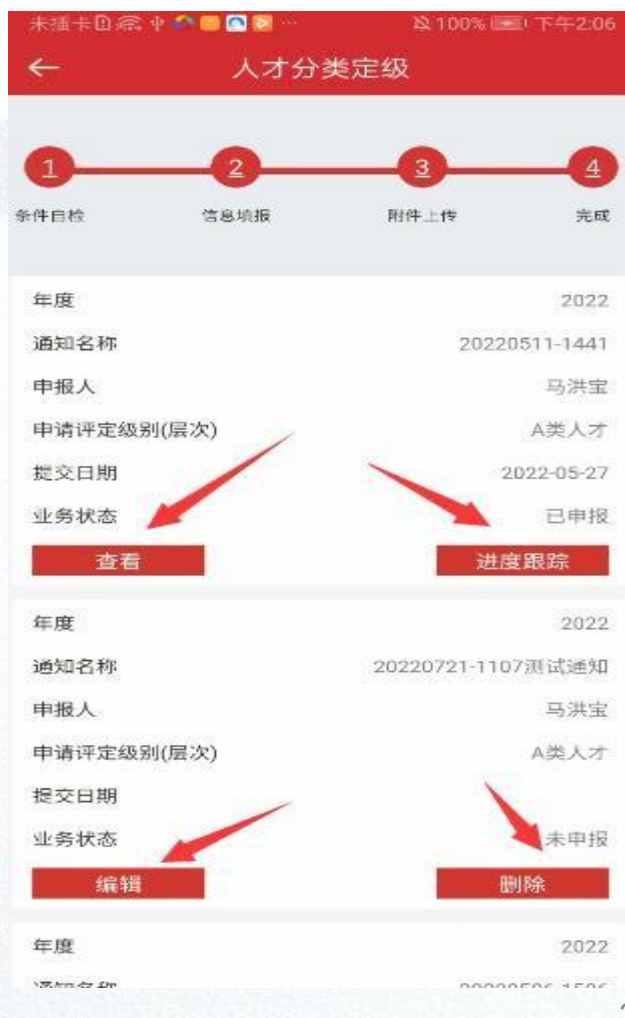

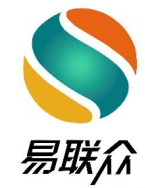

# 感谢各位观看